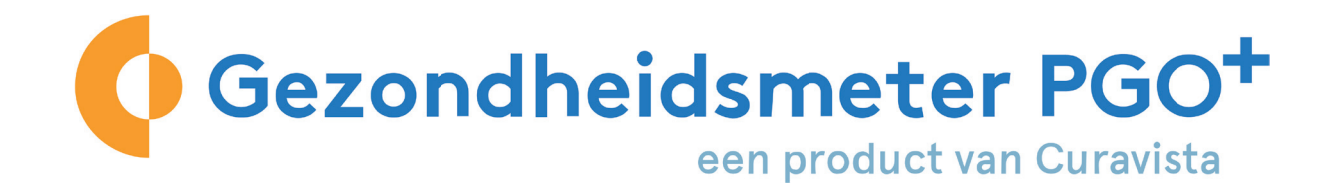

## **Fijn dat u meedoet met GezondheidsmeterPGO+!**

Voor beeldbellen gebruikt GezondheidsmeterPGO+ de software van ZOOM.

ZOOM gebruiken met de computer is heel envoudig: U logt in, kiest uw module en de functie videoconsult. ZOOM start automatisch op.

In deze handleiding wordt dit stapsgewijs uitgelegd.

Let wel op de volgende dingen:

- Staat het geluid en de camera van uw computer aan?
- Heeft u met uw behandelaar een tijdstip afgesproken dat u gaat beeldbellen?

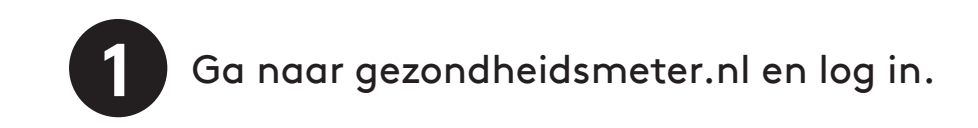

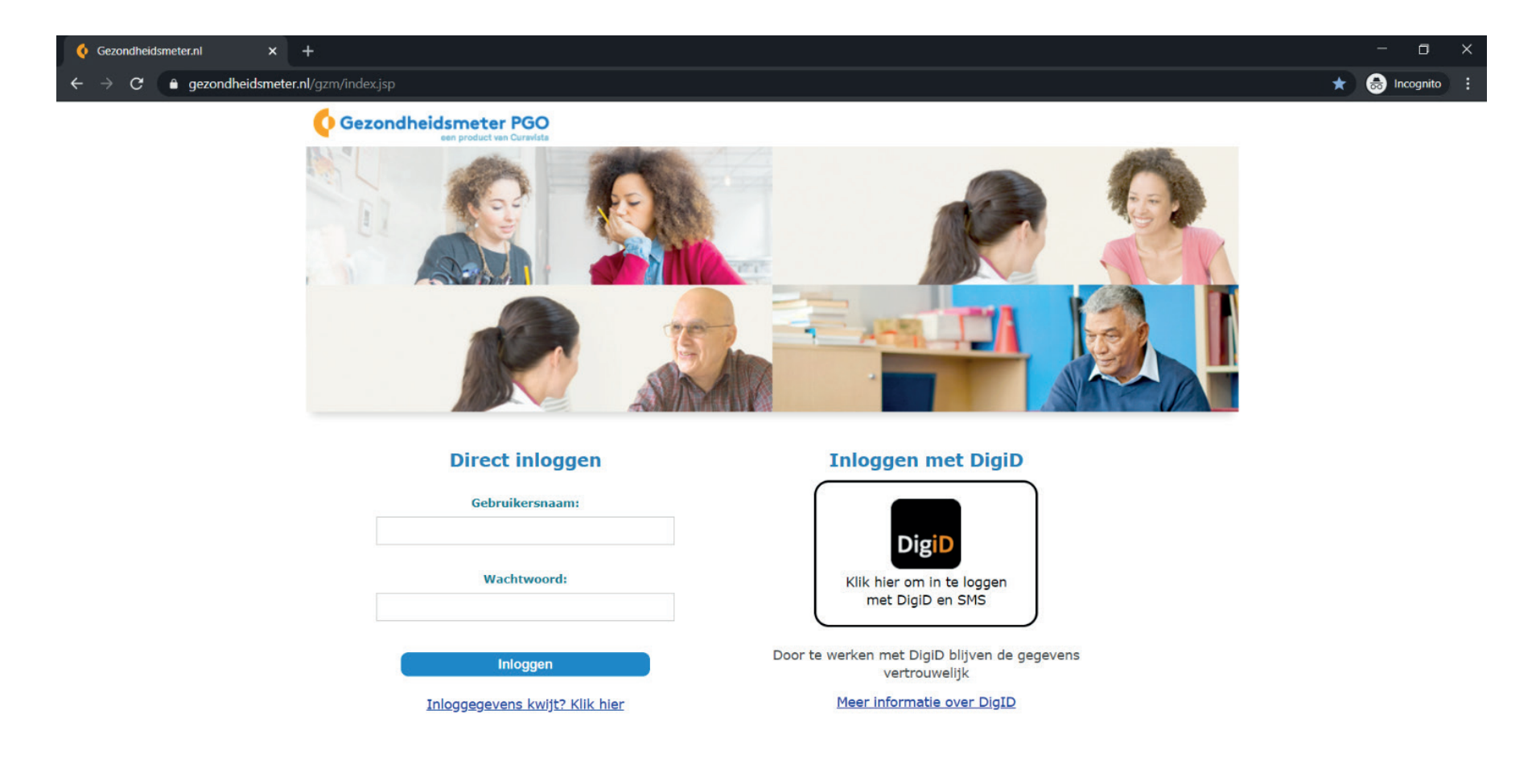

**O EN & WE OF EN O**  $\overline{\phantom{a}}$ 

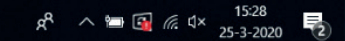

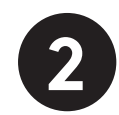

Voer de 5-cijferige code in die u met de sms ontvangt.

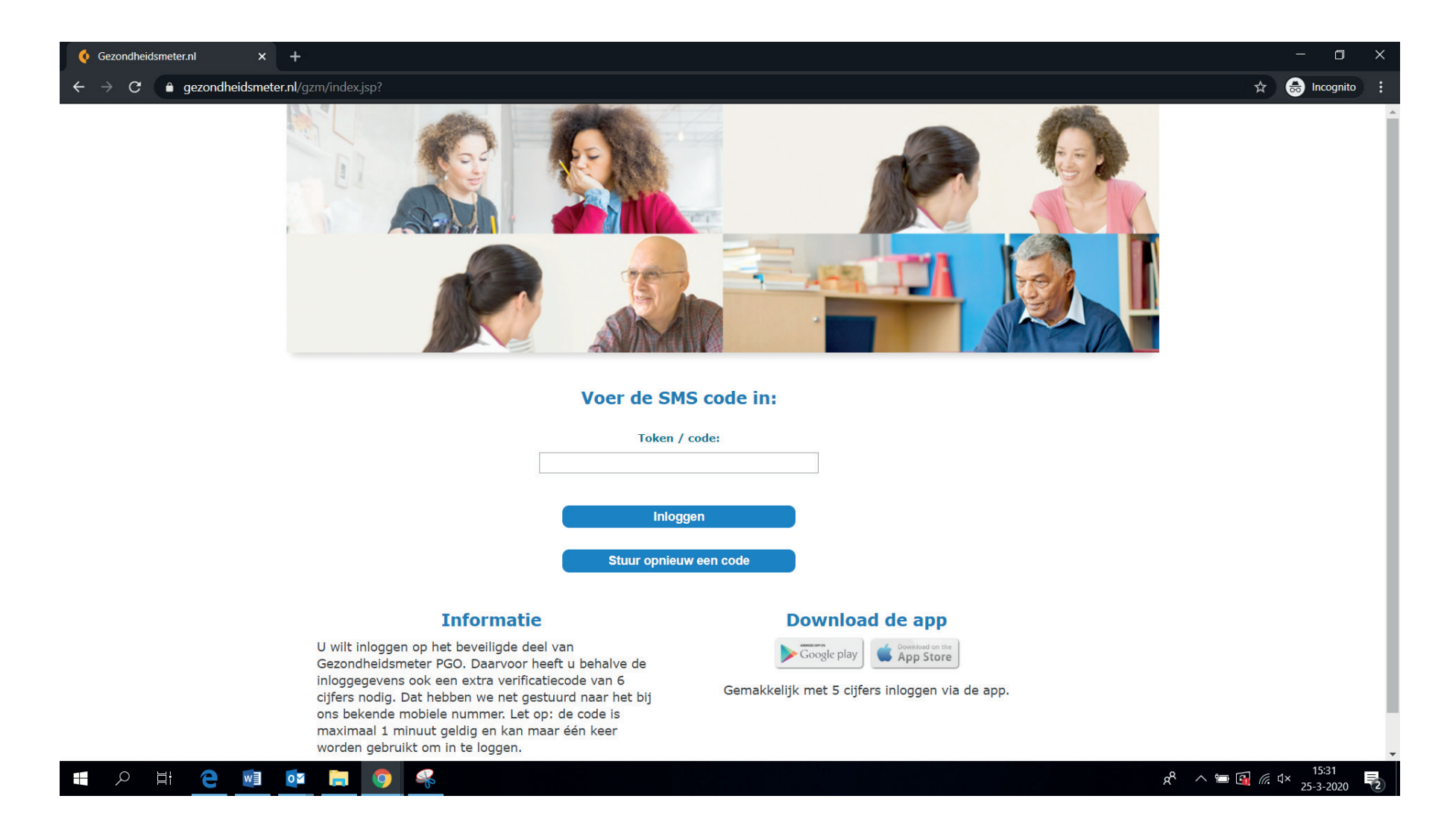

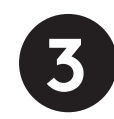

**3** Ga naar de module Beeldbellen en klik op "Start videoconsult" Zoom wordt automatisch gedownload

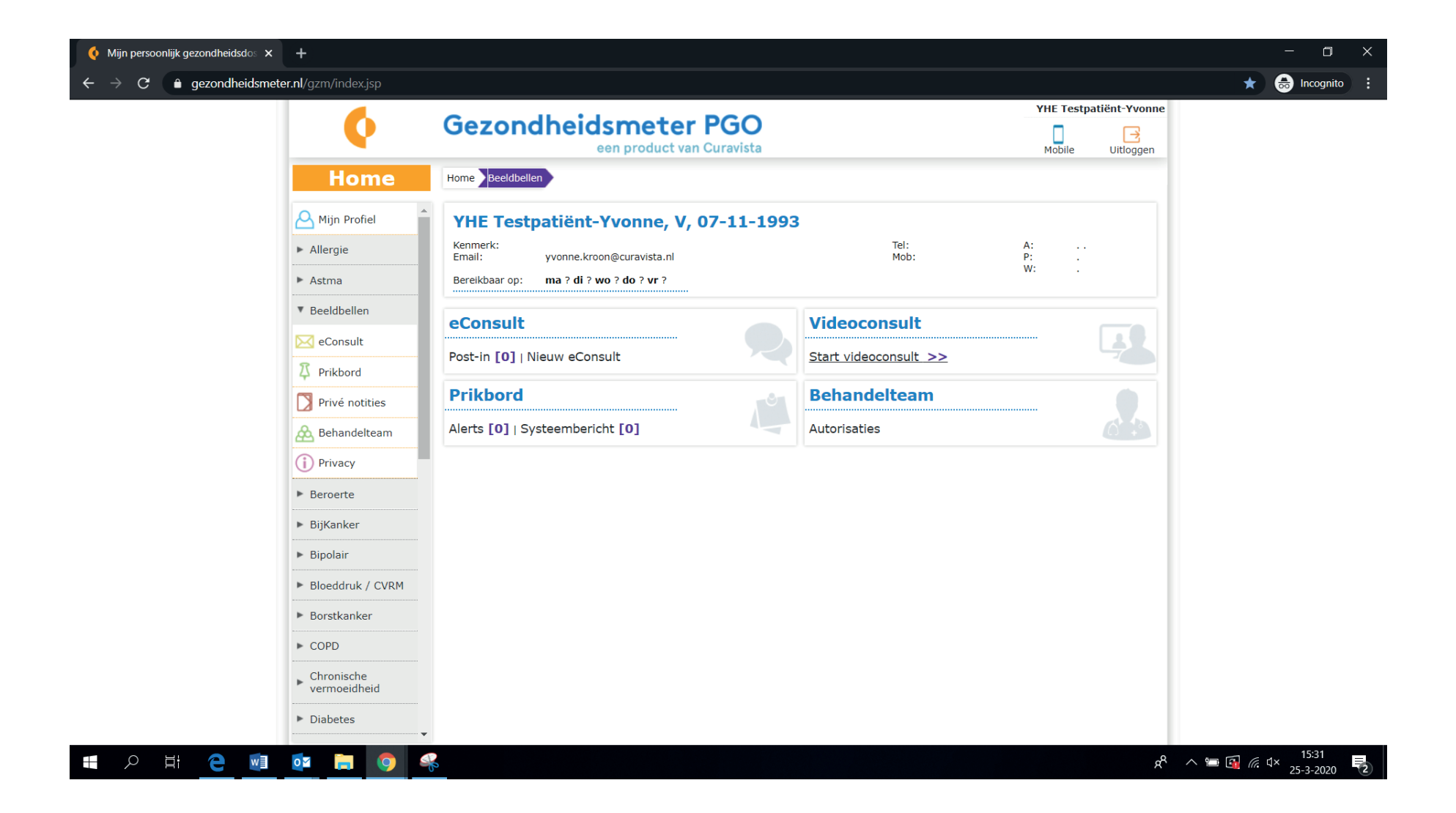

## Klik op het pijltje naar beneden en klik op "Openen"

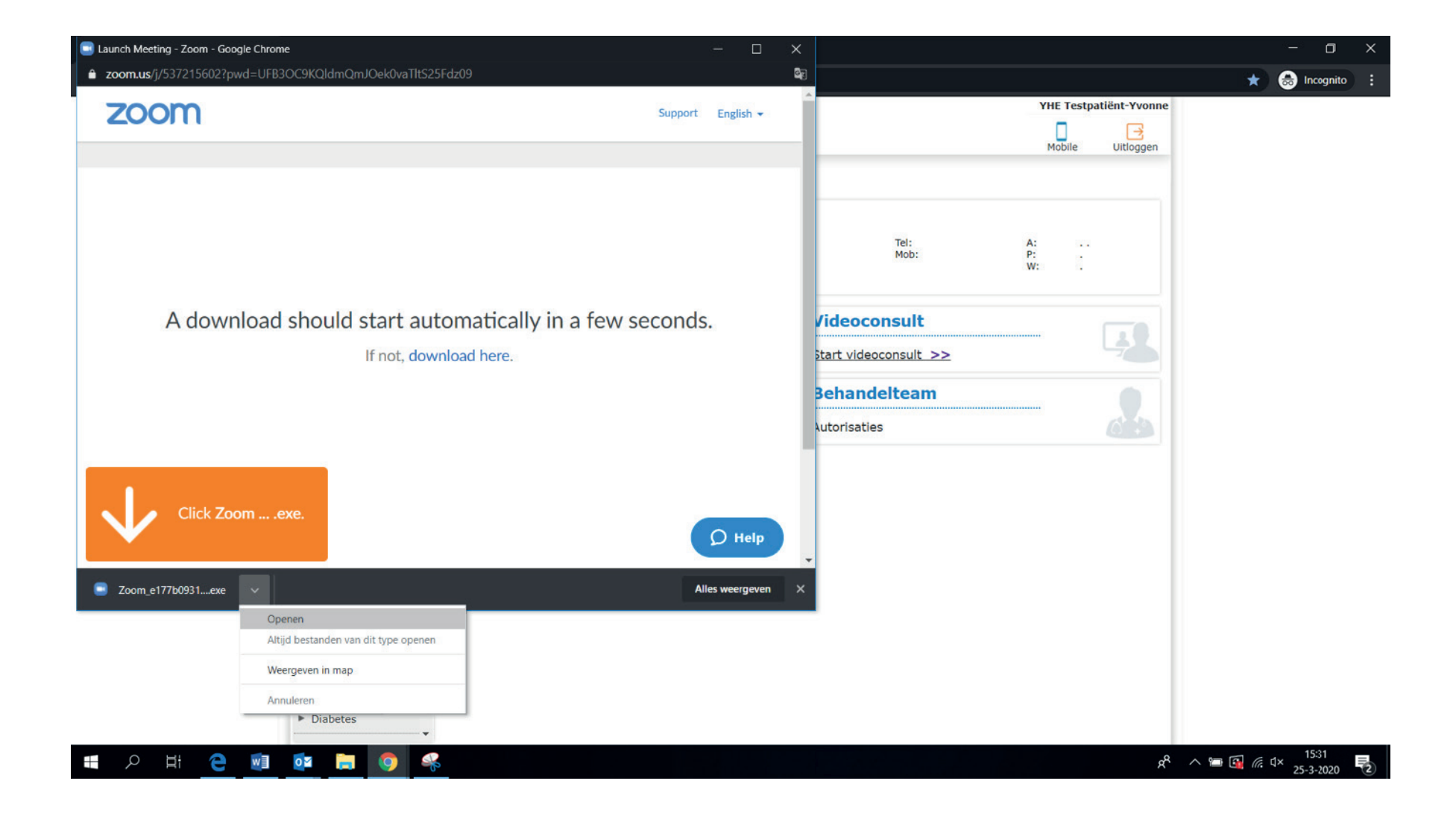

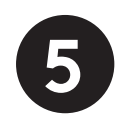

**5** Het scherm: 'Your meeting will begin soon, oftewel 'je<br>videogesprek begint bijng' begint te laden videogesprek begint bijna' begint te laden

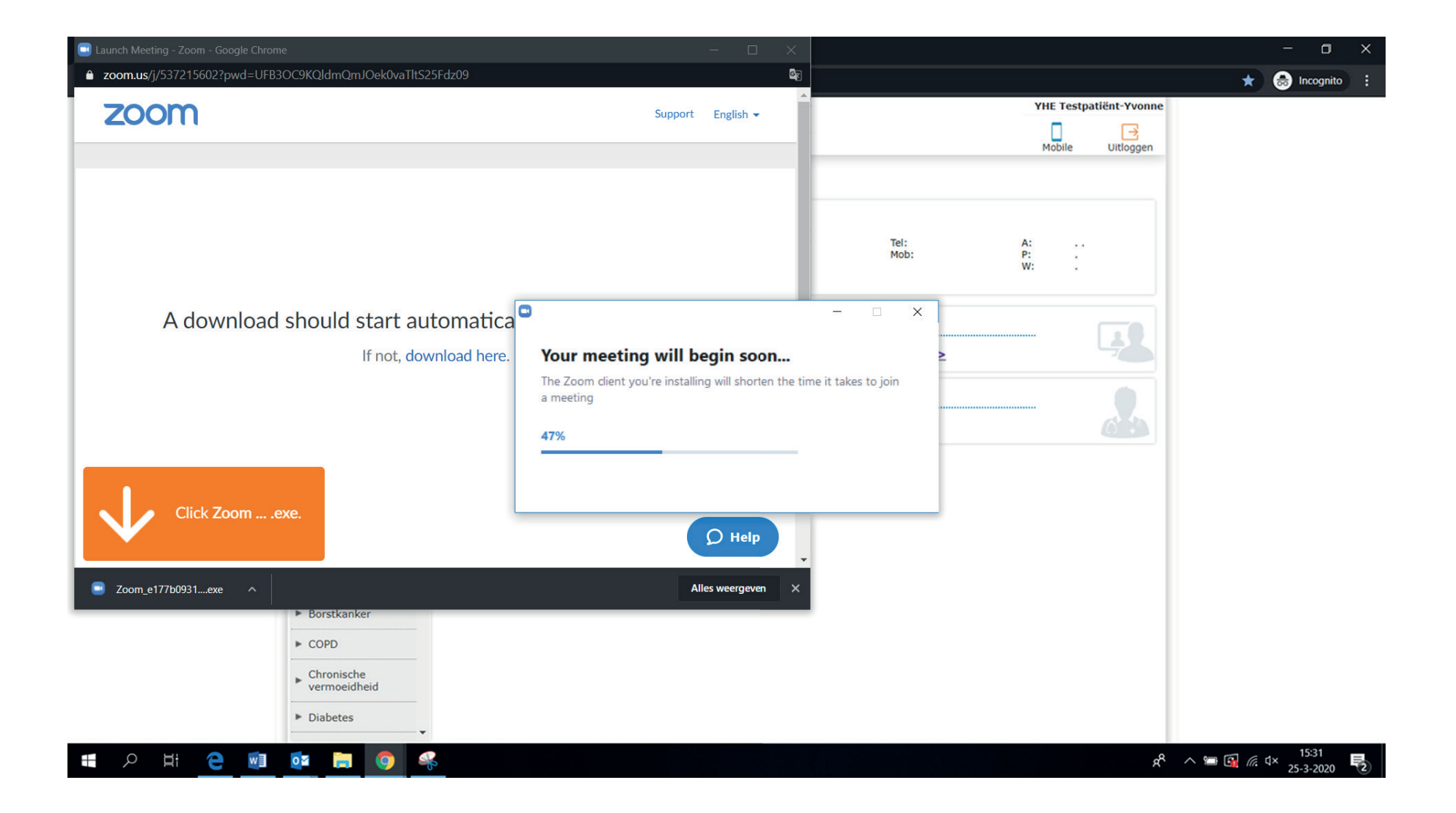

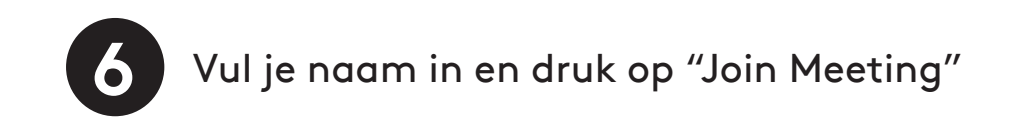

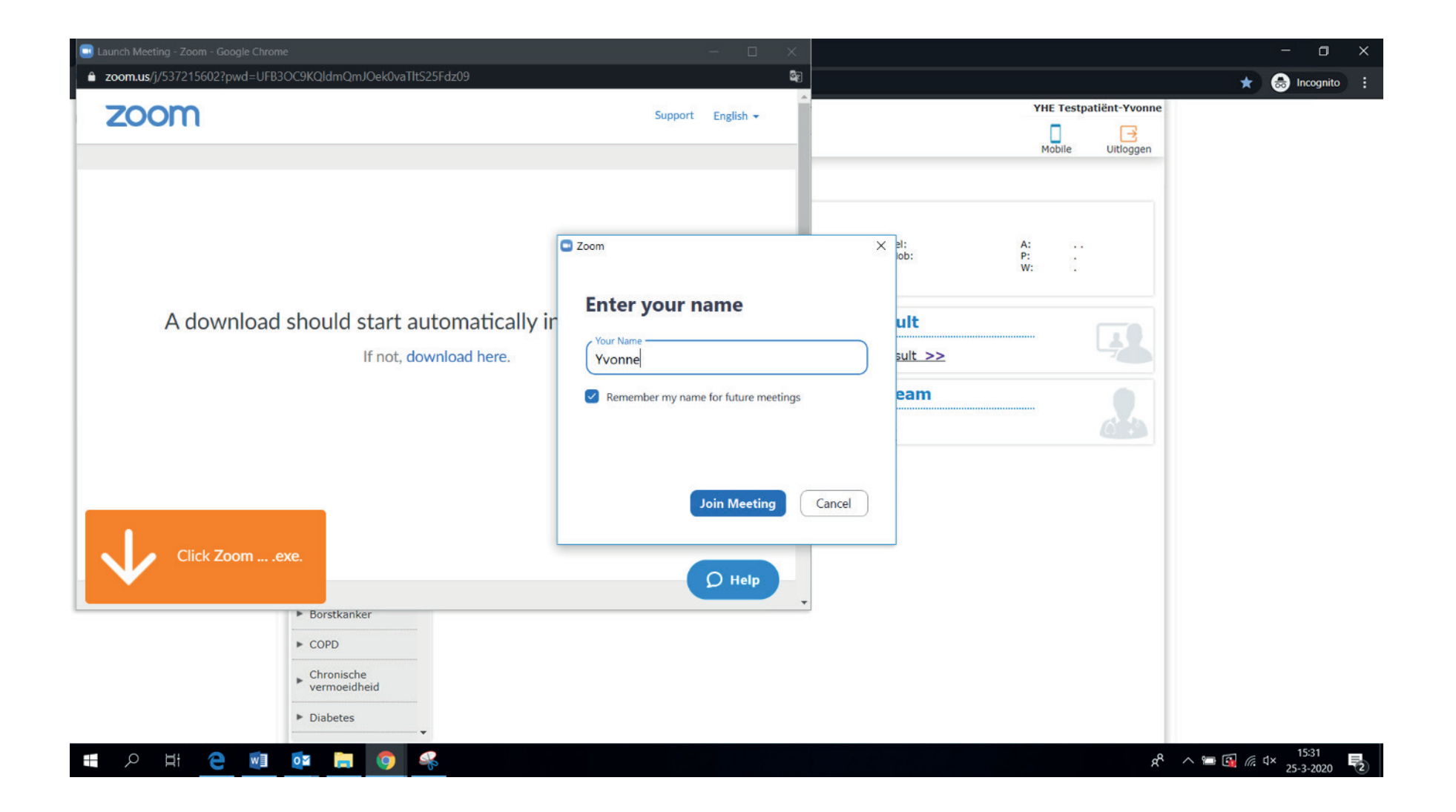

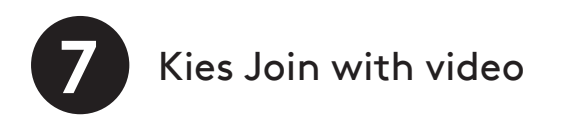

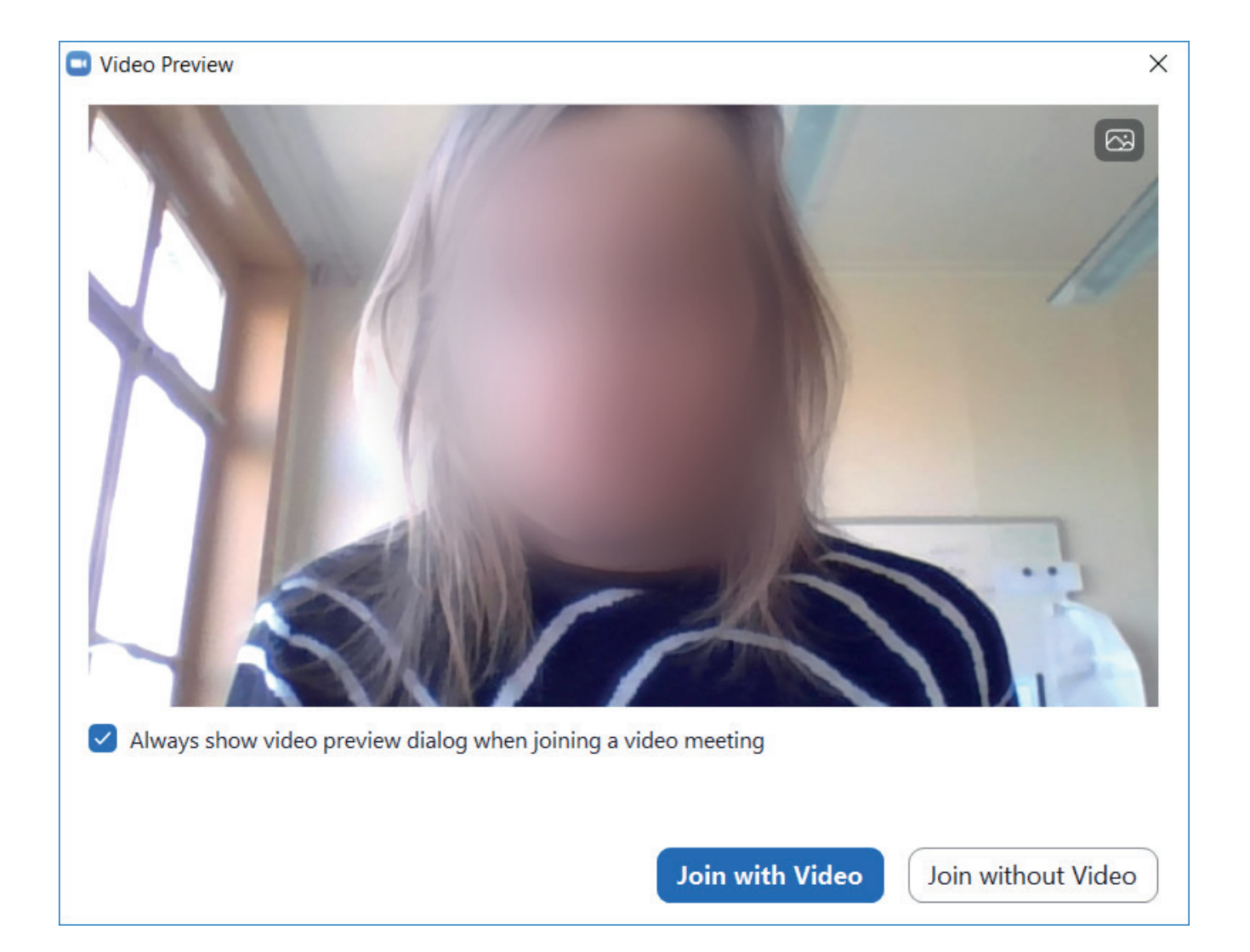

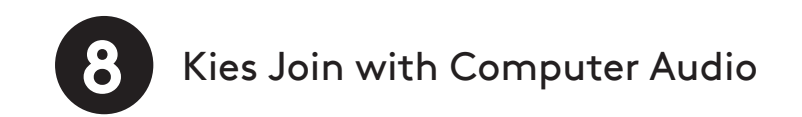

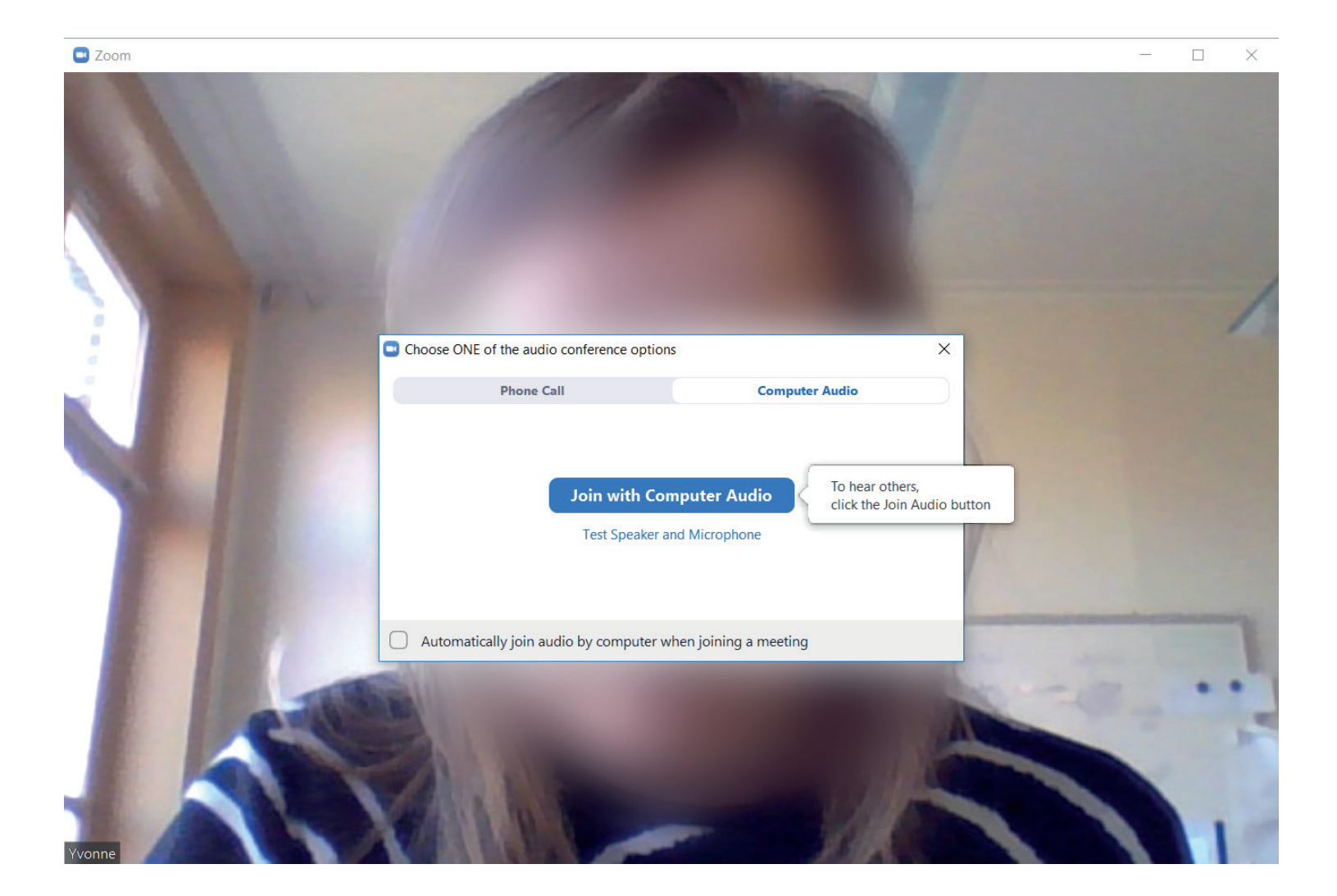

**9** Je bent nu klaar voor de meeting

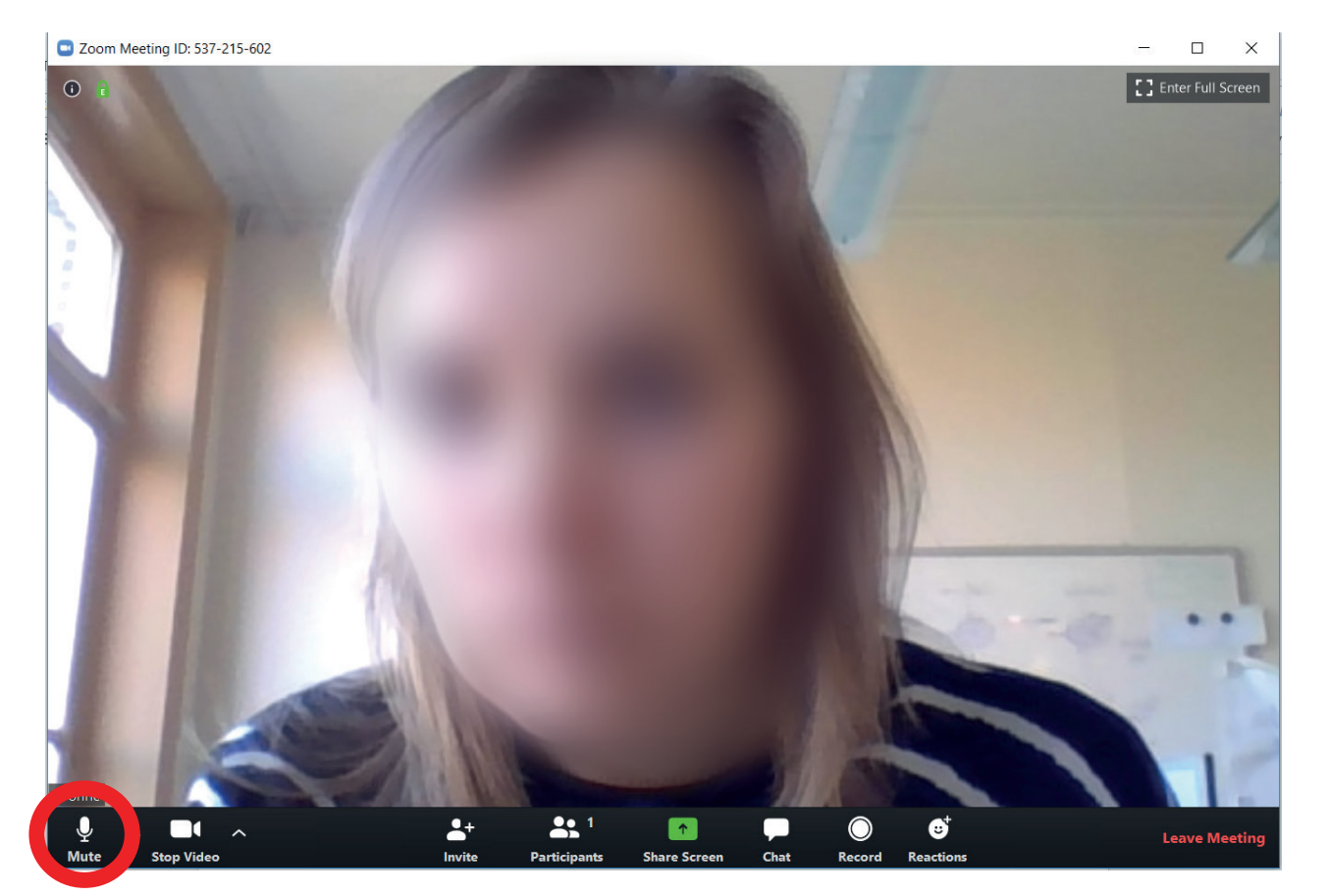

Met deze knop kunt u de microfoon aan/uit zetten. (De microfoon staat nu aan)

**9** Je bent nu klaar voor de meeting

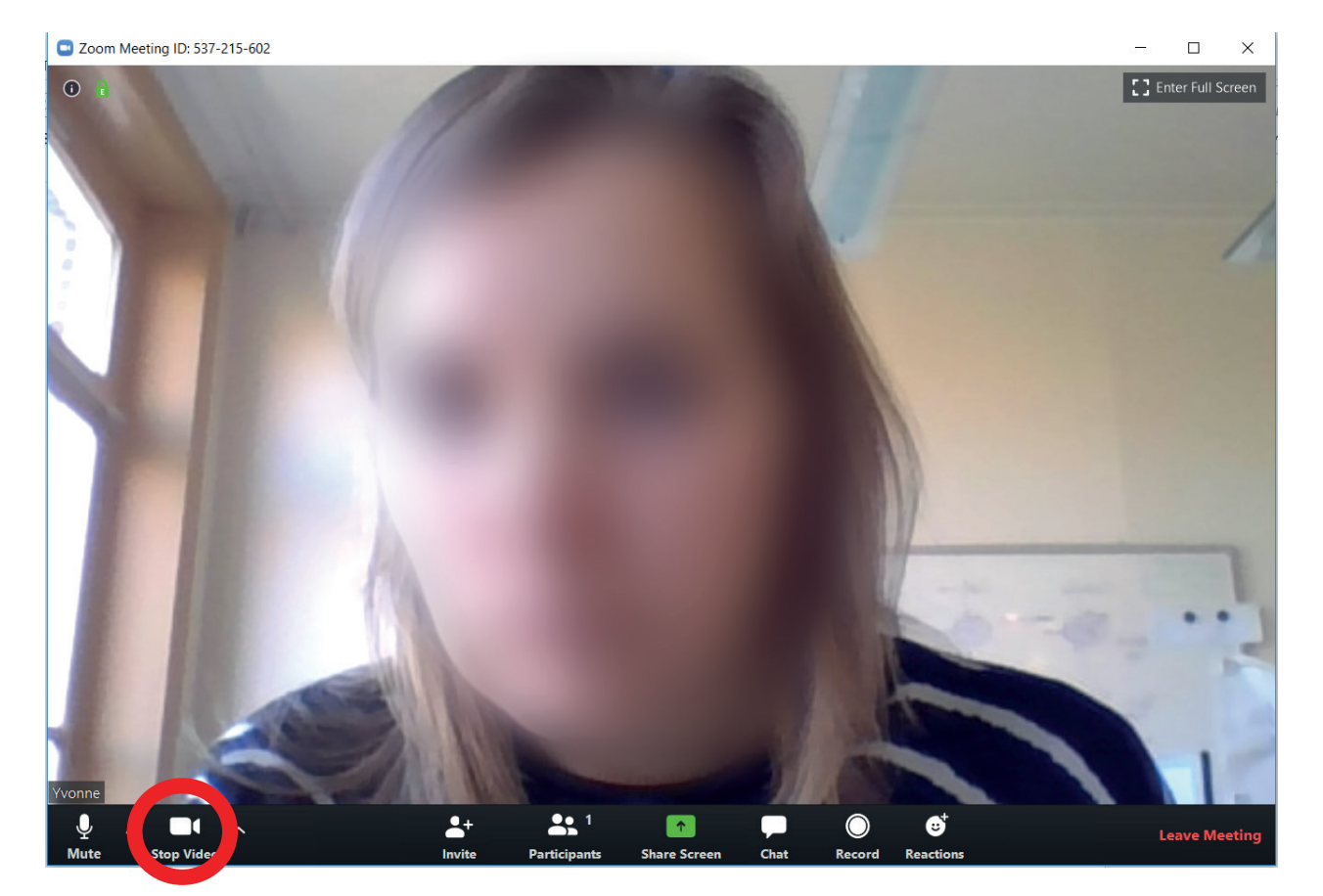

Met deze knop kunt u de camera aan/uit zetten. (De camera staat nu aan)

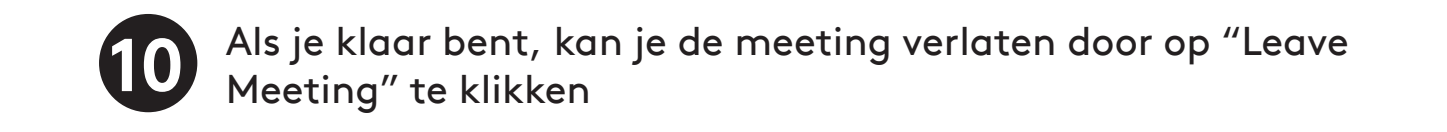

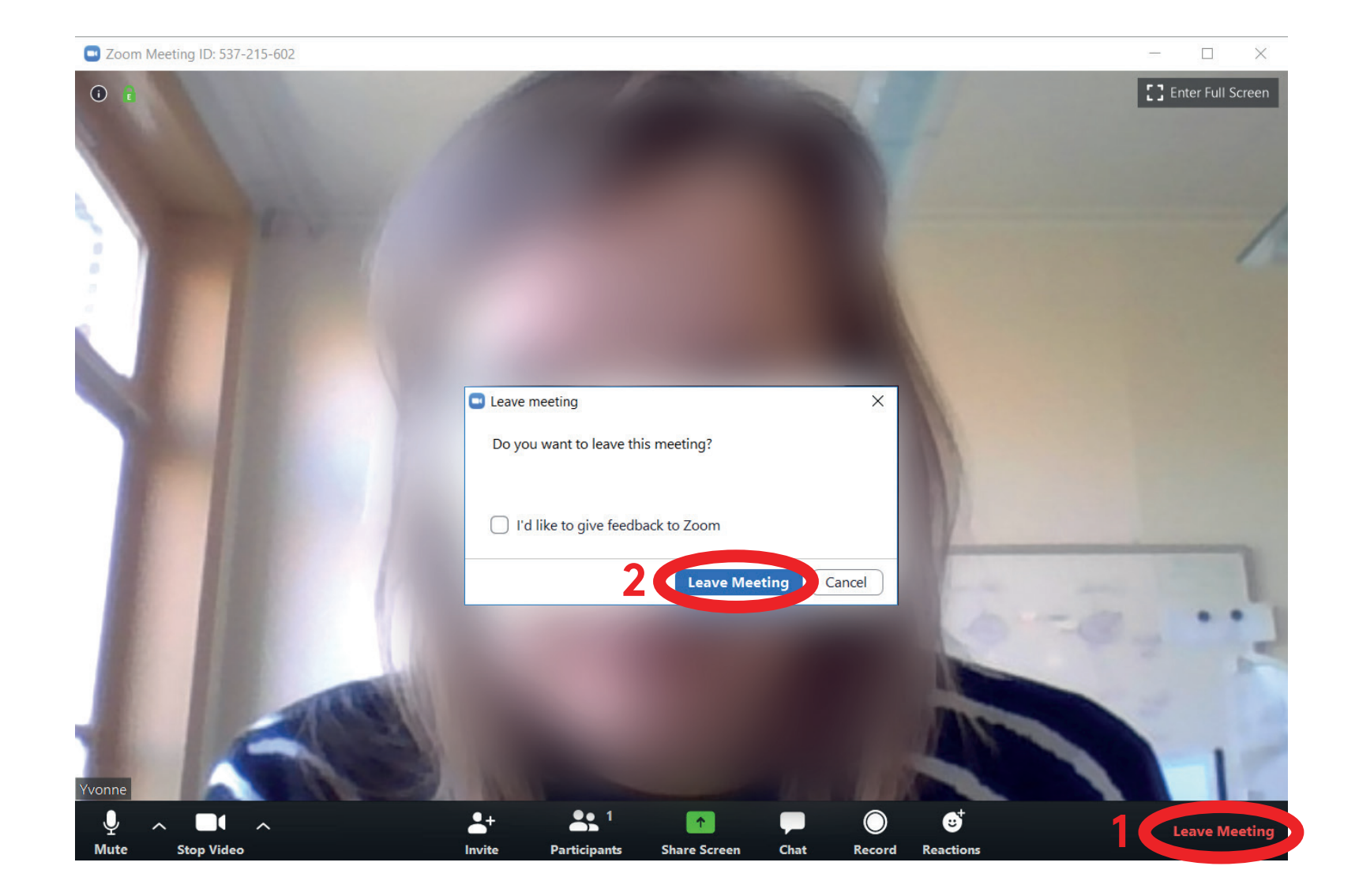